## **Для предоставления информации по каждой работе, вам необходимо заполнить анкету участника** <https://munecart.eu/questionnaire/>

Участник, оплативший стоимость участия, должен прислать фотографии (видео по желанию), соответствующие требованиям:

**Горизонтальные фото в формате jpeg (jpg) не менее 1920\*1280px Вертикальные фото в формате jpeg (jpg) не менее 1280\*1920px Горизонтальное видео в формате mp4 размер 720p: 1280 x 720 или 1080p: 1920 x 1080**

Обращаем внимание! В видео нельзя использовать музыку нарушающую авторские права.

# Инструкция по подготовке фотографий для выставки **MuñecArt**

#### Программа **FastStone Image Viewer**

Что бы скачать бесплатную программу, необходимо перейти по ссылке [https://www.faststone.org](https://www.faststone.org/)

В открывшемся окне выбираем первый пункт и нажимаем **Downloads**

All products work on XP, Vista, Windows 7, Windows 8.x and Windows 10

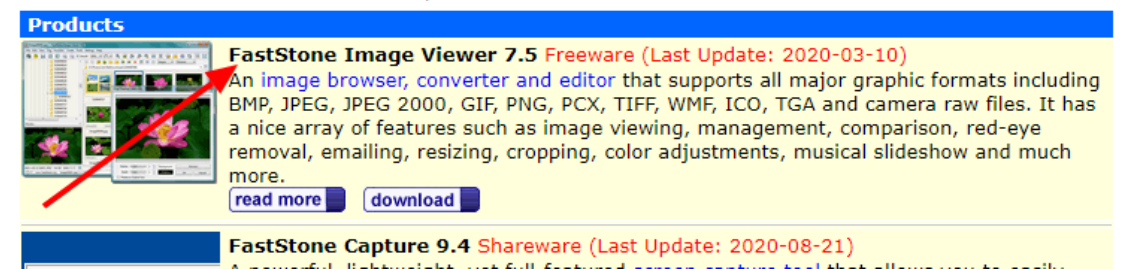

#### Очень важно!

Программа подходит только под **Windows**, если у вас **MAC**, то вы можете использовать стандартные инструменты (инструкции по ним не будет)

Для того, что бы обрезать фото в нужный формат, вам необходимо сделать следующие шаги:

- 1. В главном открывшемся окне, с левой стороны, выбираем папку, где лежат ваши фото.
- 2. Справа вы видите окно с фотографиями, которые лежат в выбранной папке. Под каждой фотографией указан размер в пикселях.

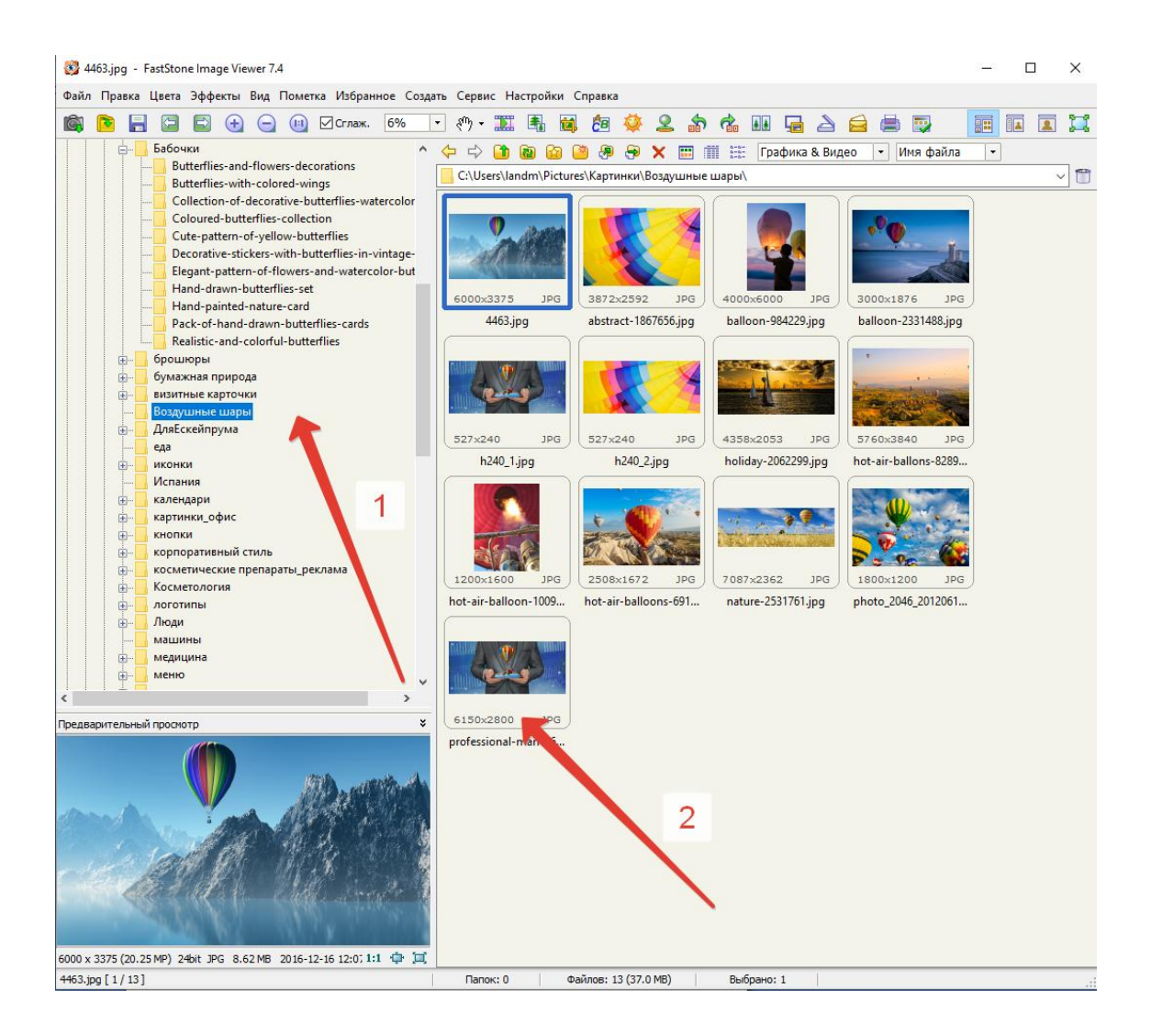

Если вы кликнете 2 раза по выбранному фото, то откроется новое полноэкранное окно с уведомлением:

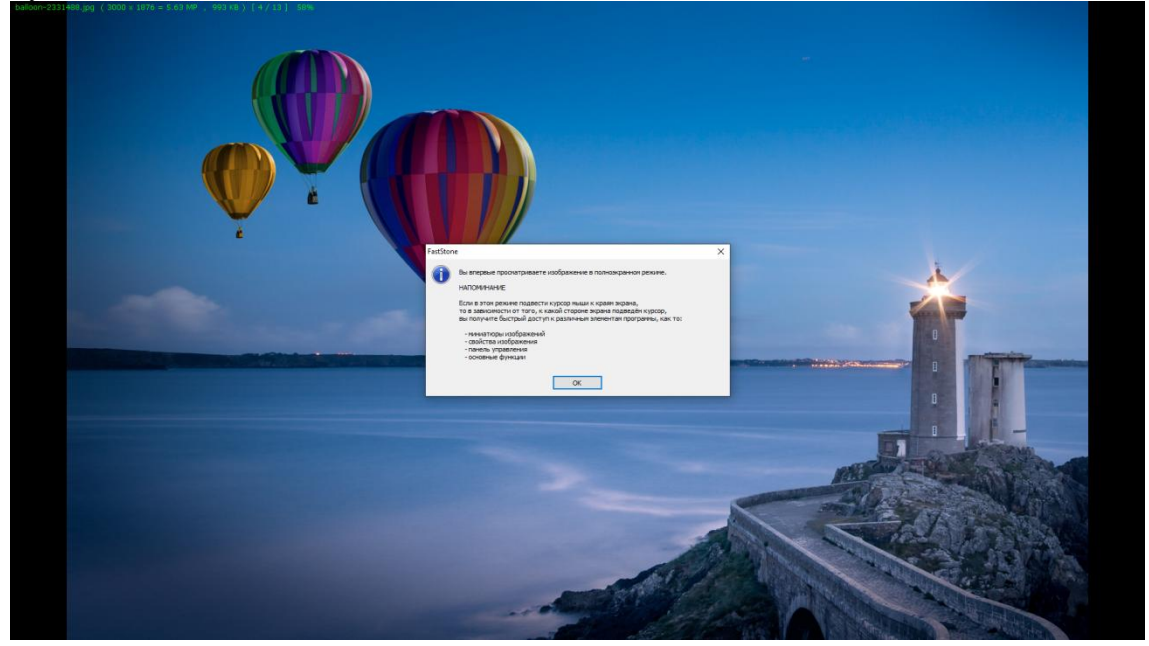

### Нажмите **ОК**

Для выхода из полноэкранного режима нажмите **ESC** Если вы подведете курсор мыши вверх, то появится всплывающее окно с изображениями, через которые вы сможете переключаться между изображениями:

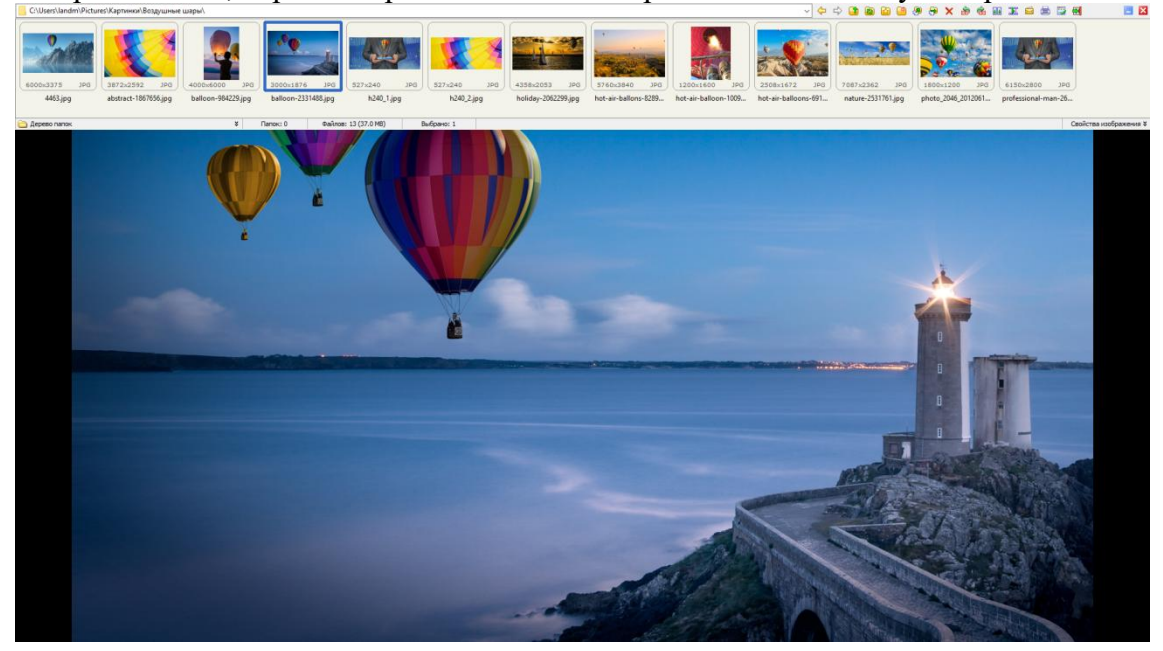

Если вы подведете курсор мыши вниз и немного влево, то появится панель инструментов:

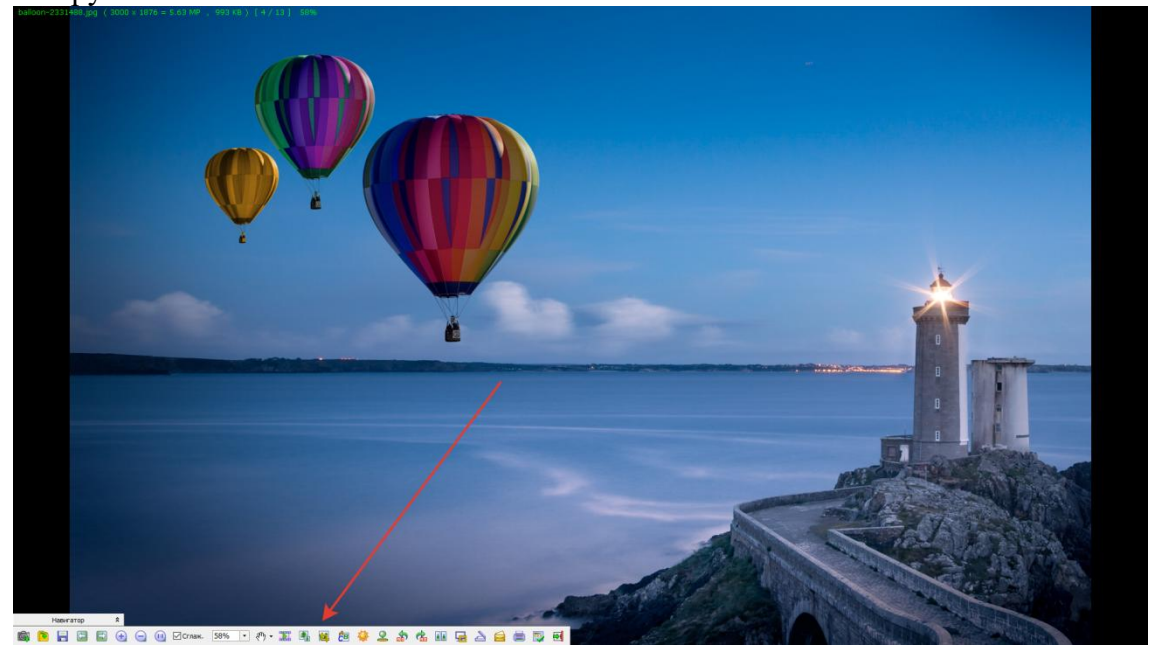

Для редактирования фотографии, мы будем использовать инструмент **Изменение размера/Resize**

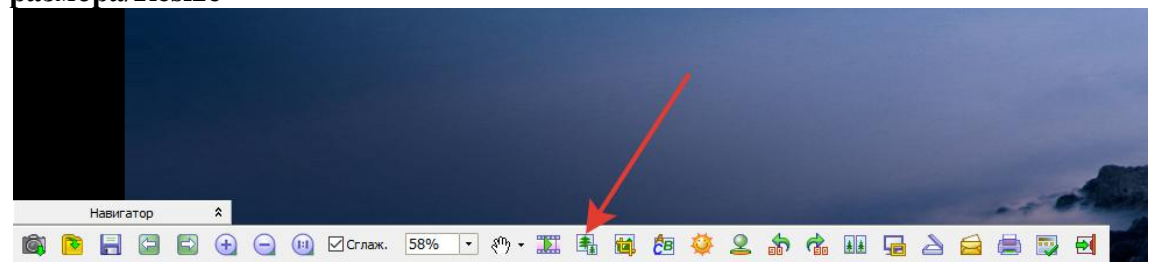

Так же в режим изменения фото можно попасть из основного окна. Для этого необходимо один раз кликнуть по фото (1) и нажать вверху **Изменение размера/Resize** (2)

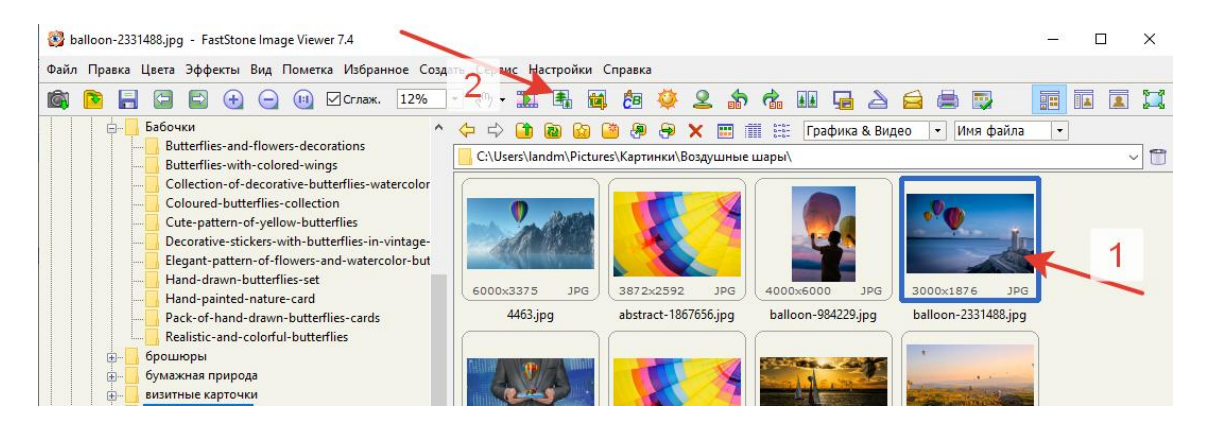

Откроется всплывающее окно в котором вам будет предложено изменить размер фотографии в пикселях:

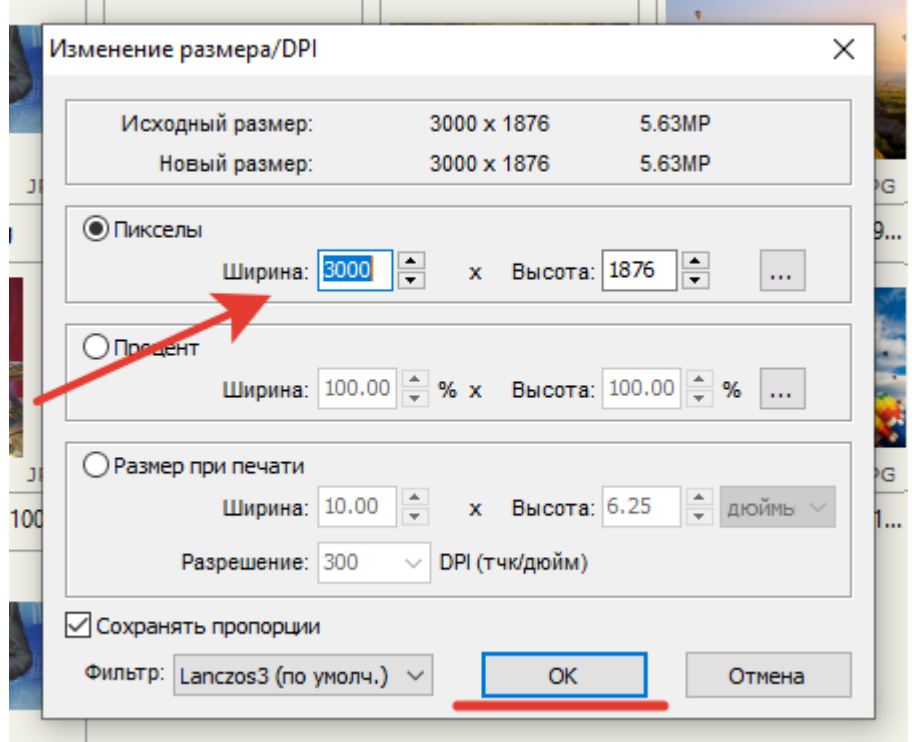

В зависимости от размера вашего исходного фото, необходимо будет менять значения **Ширина** или **Высота**

Требуемый размер для размещения фотографий **1920\*1280 для горизонтальных** и **1280\*1920 для вертикальных**.

Например, если вы внесете в поле Ширина размер 1920, то вы увидите, что высота у вас стала 1201 (у вас могут быть другие размеры)

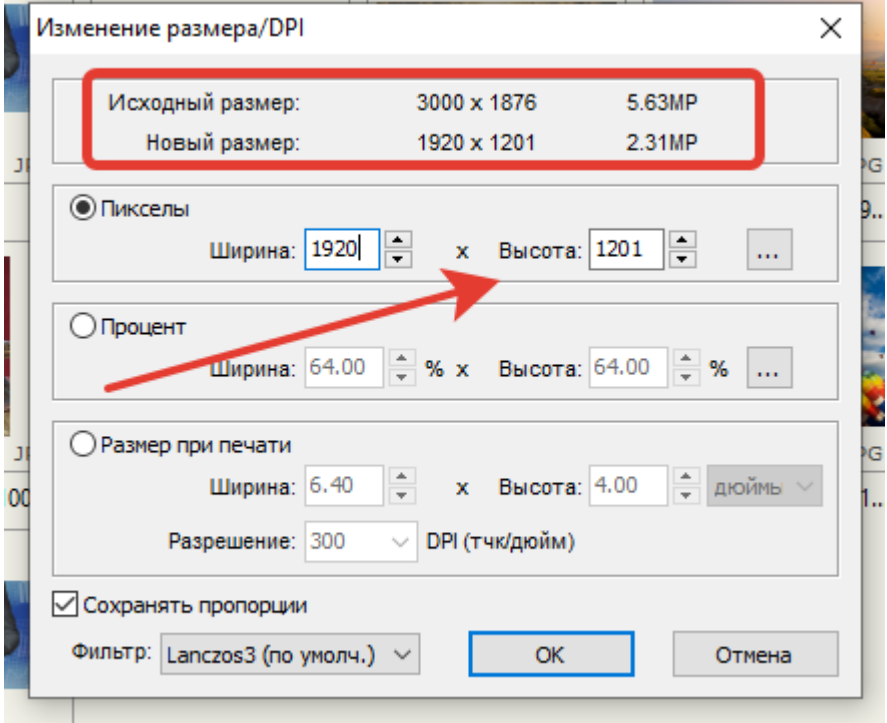

Но по условиям участия, высота фото должна быть не менее 1280.

Поэтому в данном случае, мы будем, сначала, увеличивать высоту фото, а затем отрезать лишнее.

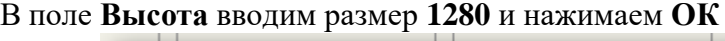

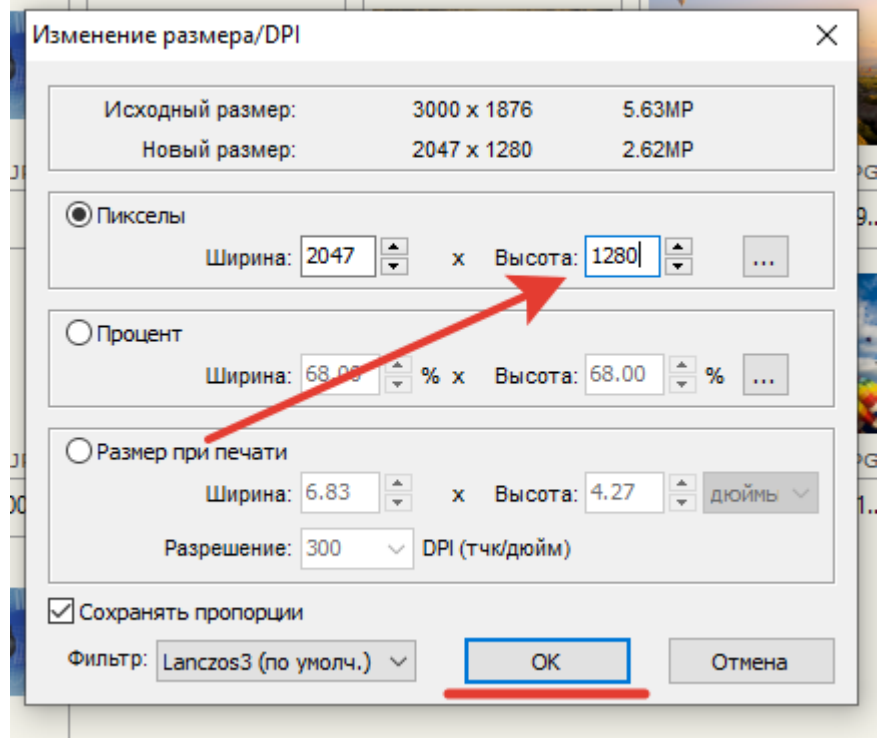

Внизу основного окна появится **превью**, где можно увидеть новые размеры. **Превью еще не сохранено!**

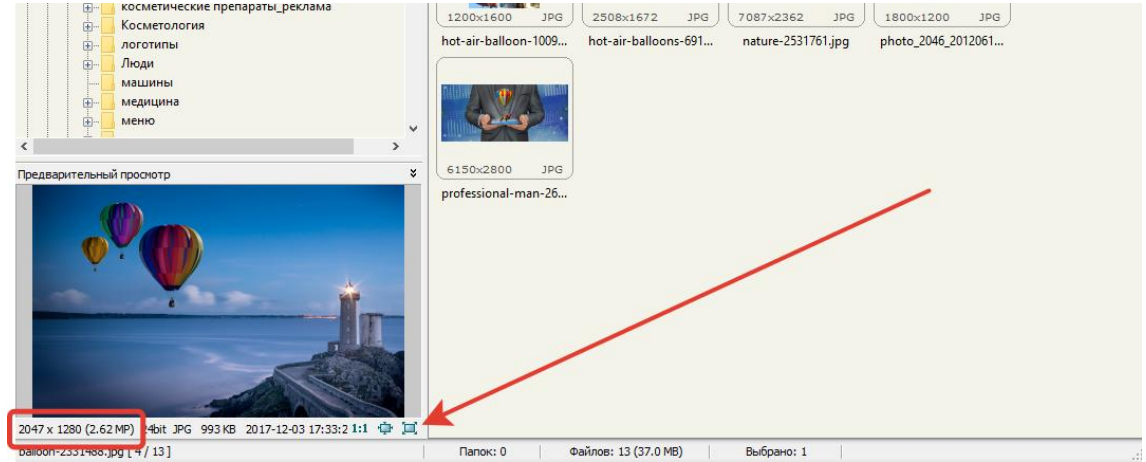

#### Далее необходимо обрезать фотографию до размера 1920 Нажимаем на инструмент Обрезать/Сгор

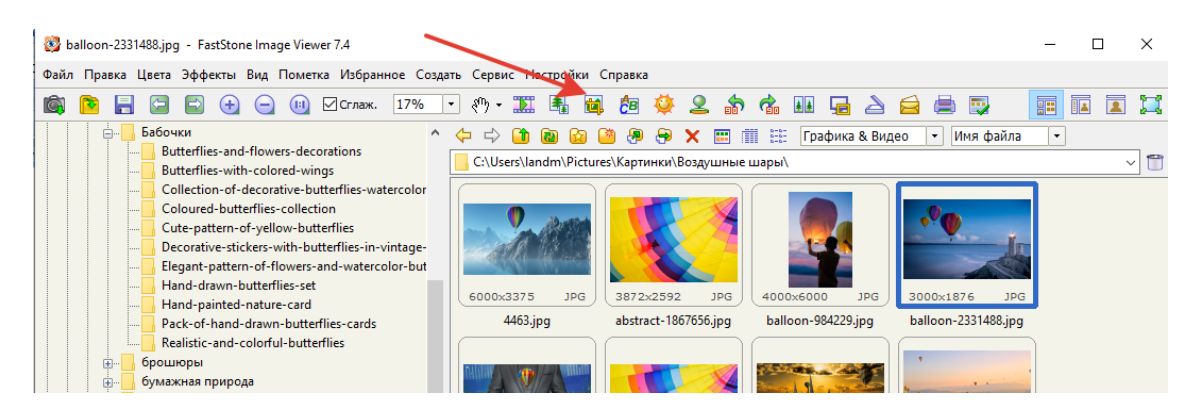

#### В открывшемся окне, внизу вводите необходимые размеры 1920\*1280.

#### И нажать кнопку Обрезать

© Обрезка - balloon-2331488.jpg (2047 x 1280 = 2.62MP) [4/13] 38%

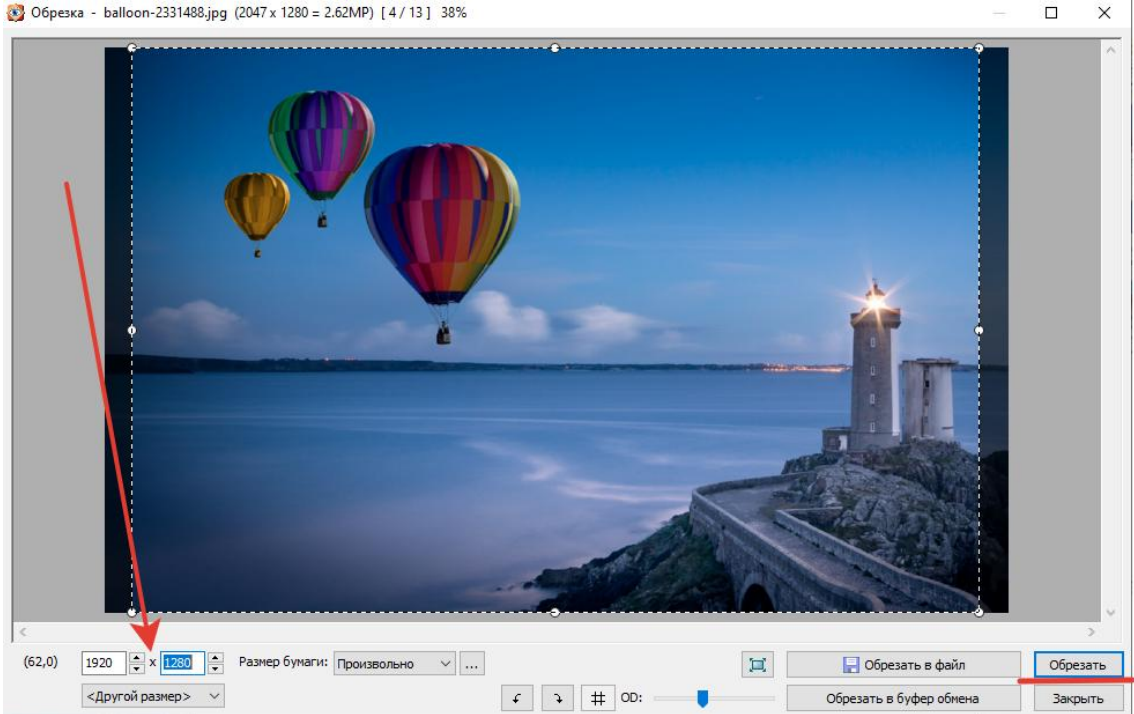

#### В новом окне **проверяем размер** фото внизу (1) Затем выбрать в верхнем меню **Файл – Сохранить как**… (2)

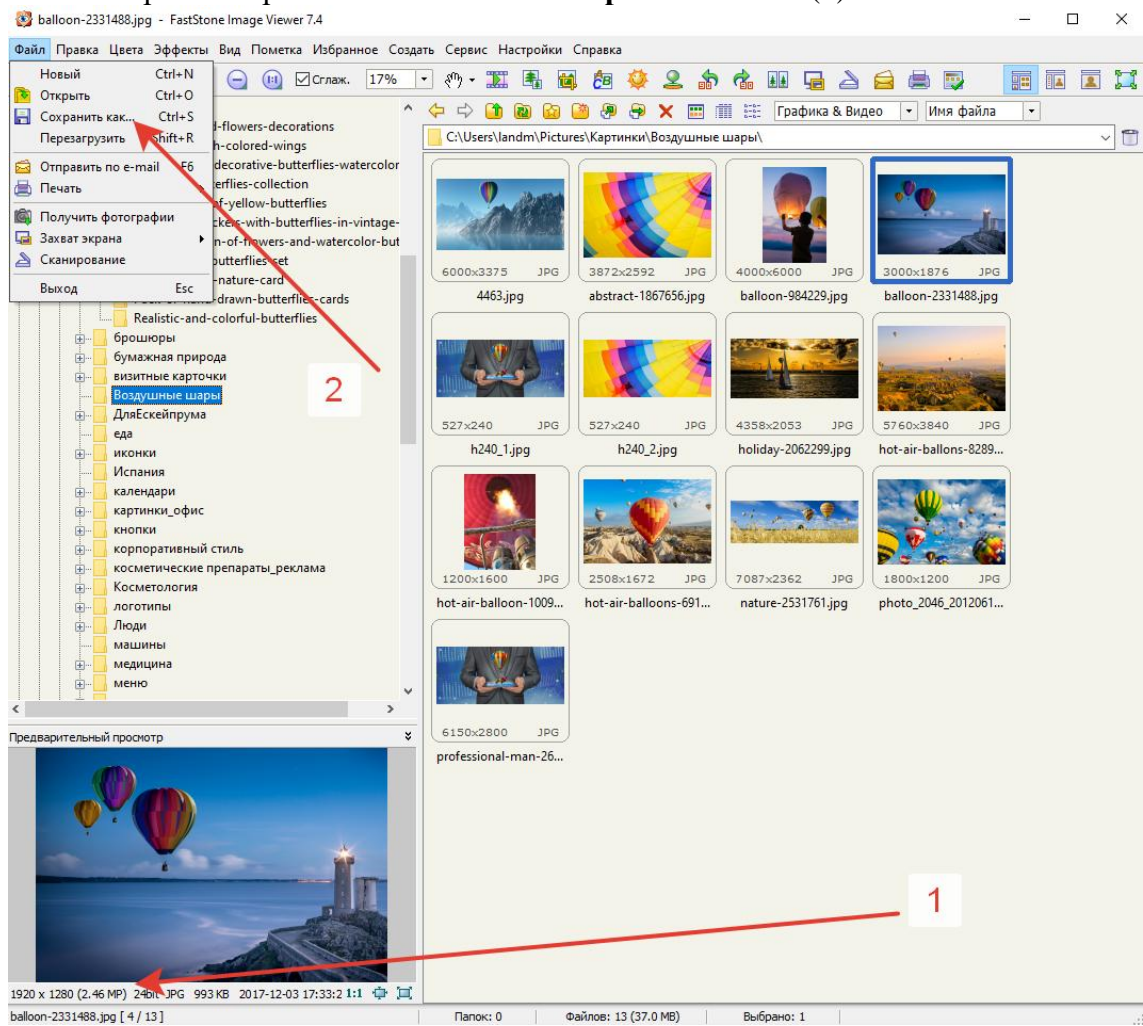

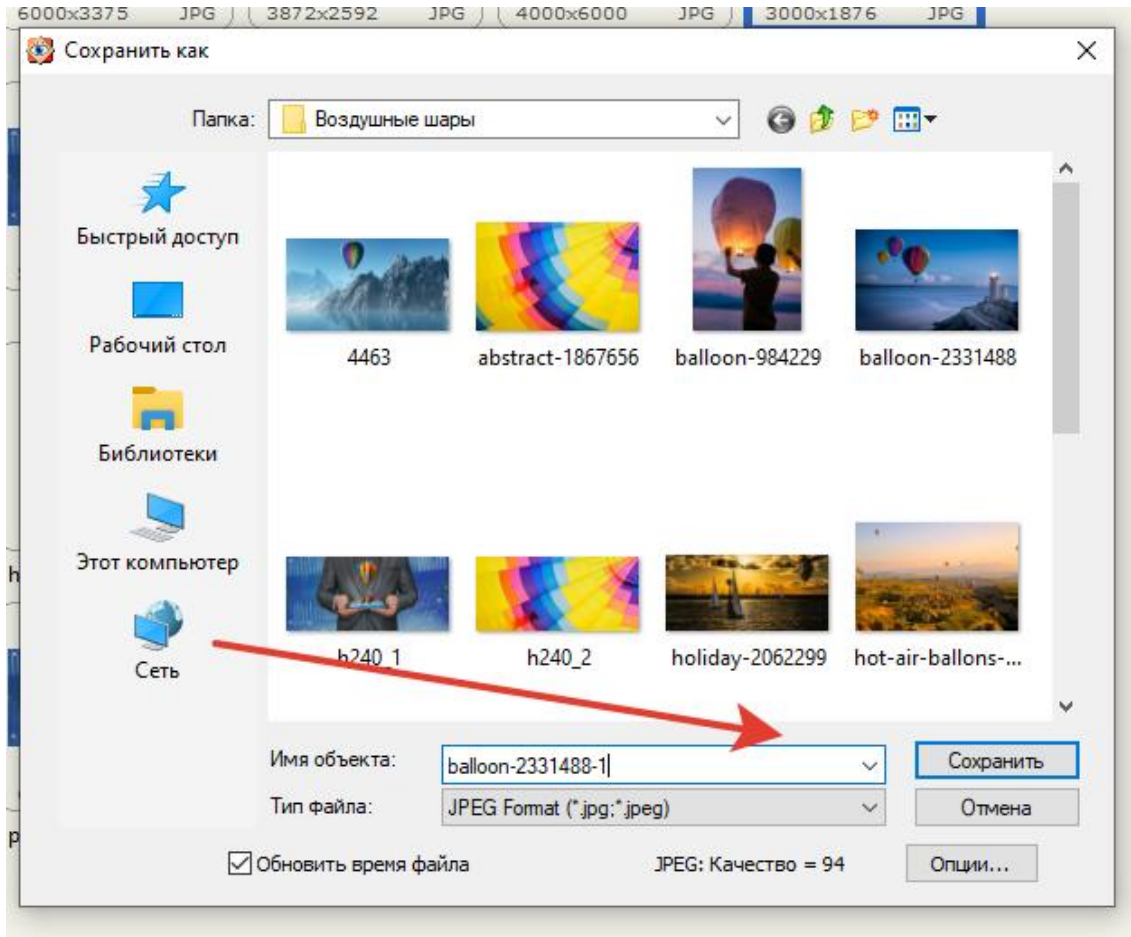

## В поле Имя напишите новое имя файла и нажмите кнопку Сохранить